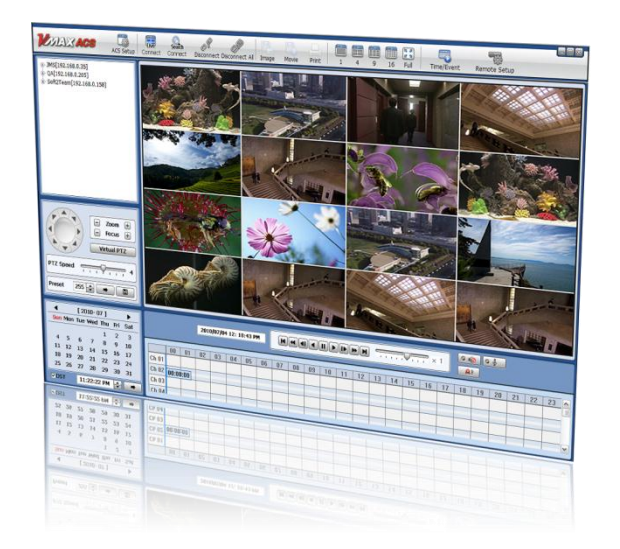

# **ACS CLIENT SOFTWARE USER MANUAL**

## **1** ACS USER GUIDE

## **1.1 System Requirement**

#### **Recommended System Requirement**

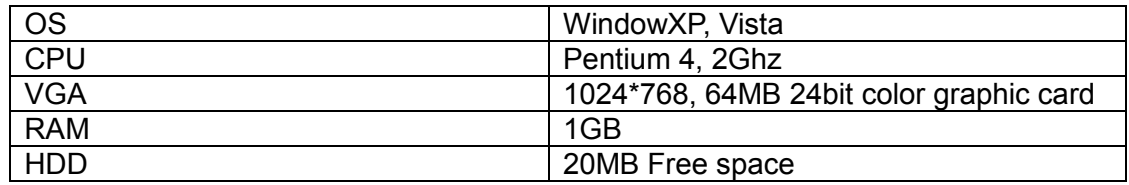

#### **Minimum System Requirement.**

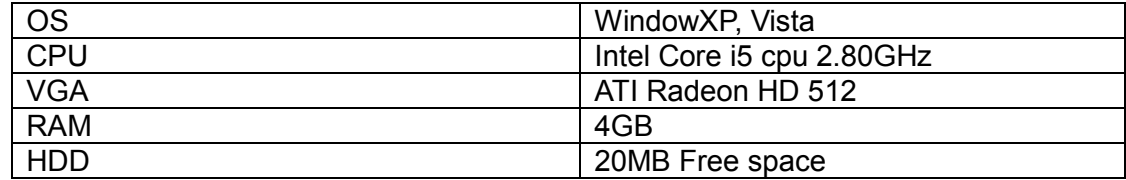

### **1.2 Install**

a. Run Advanced Client SoftwareSetup.exe on the included CD. Follow the setup wizard to complete the installation.

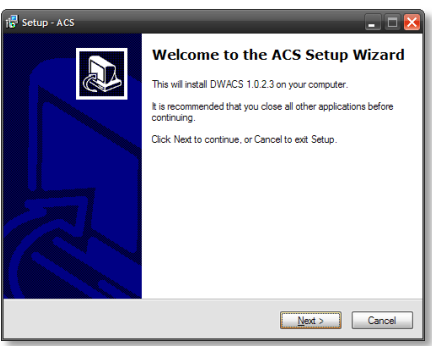

b. Press  $\frac{\text{B}_\text{IOWSE...}}{\text{B}_\text{IOWSE...}}$  to install the program in a different directory. Press  $\frac{\text{Next}}{\text{IOWSE}}$  to continue.

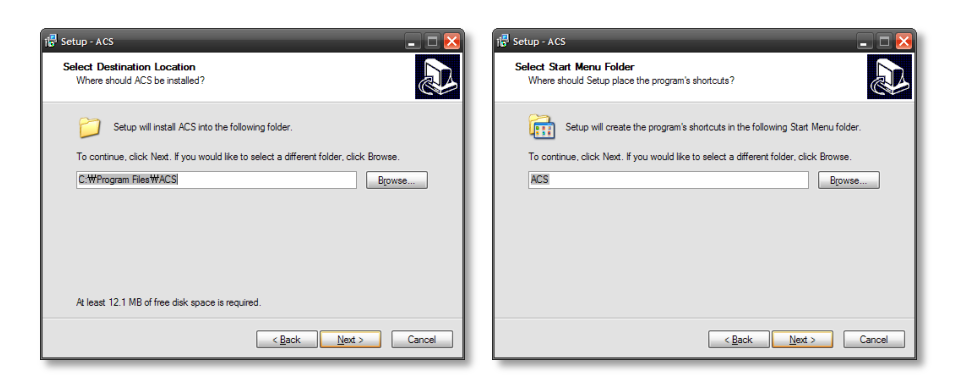

c. Select what Icons and shortcuts you wish to install on your desktop. Press  $\Box_{\text{Bext}}$  to move to the next screen

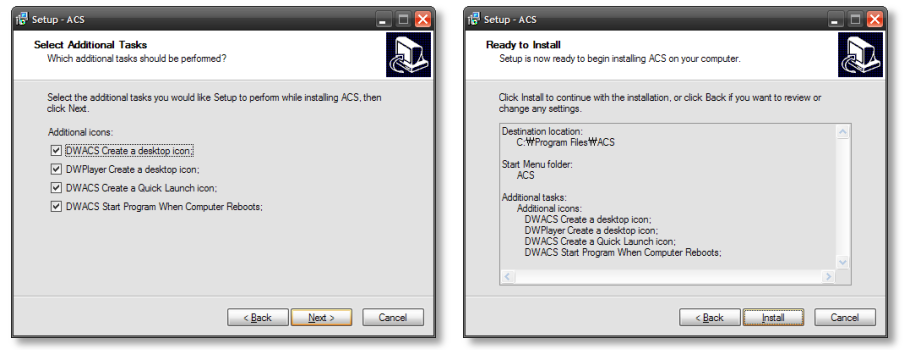

d. Select  $\Box$  Install to begin installation. When the installation is complete, the below message will appear.

Select whether you want to launch the software and select "finish".

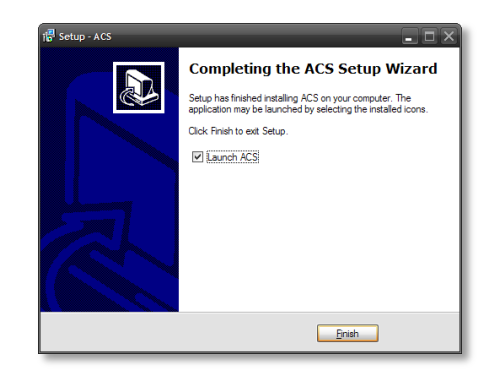

### **1.3 Uninstall**

To uninstall ACS, press **UNINSTALL ACS** from the Start Menu of your PC.

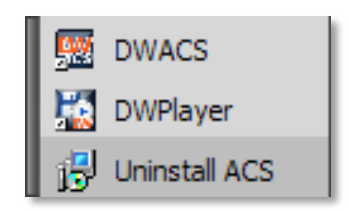

A window will appear in Windows7 or Windows Vista. Press **YES** to begin the process.

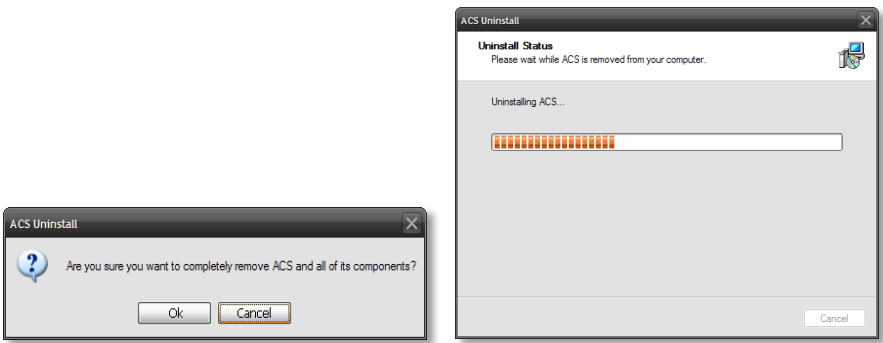

When the process is complete, the below message will appear.

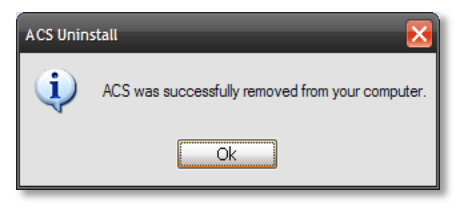

## **1.4 Basic Operation**

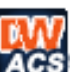

Click on the **ACS** icon on the Desktop **ACS**, or click **START** on Windows PC and go to the ACS Folder.

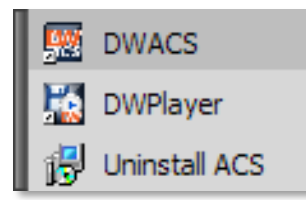

#### **1.4.1 Log In**

The default ID is Administrator, and there is no default password. The administrator account has the highest level of authority on the ACS.

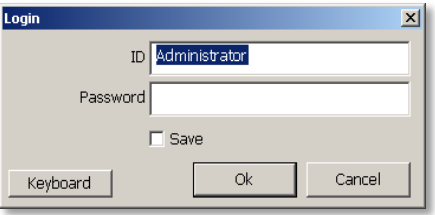

#### **1.4.2 Screen Layout**

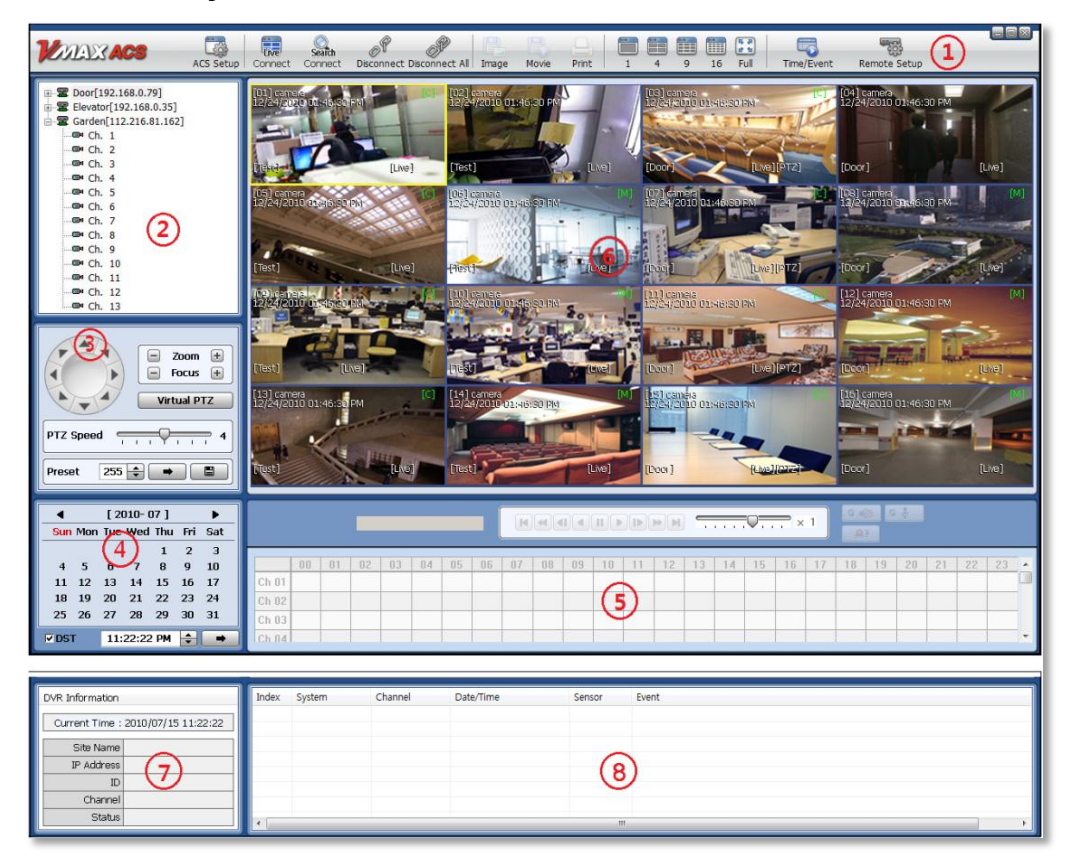

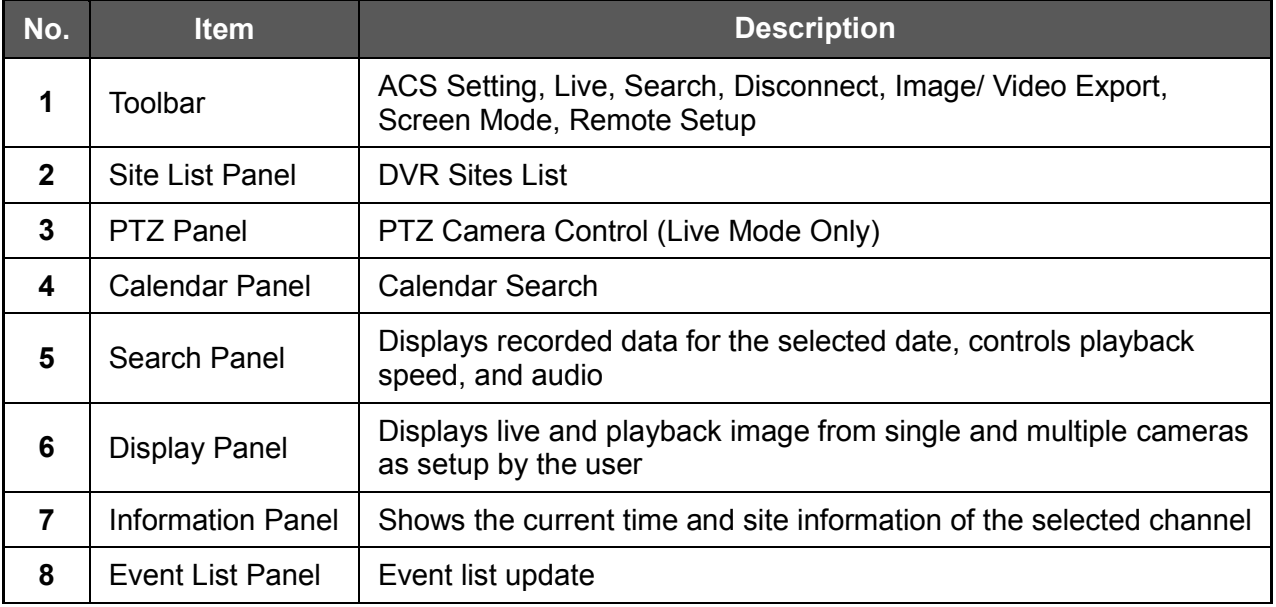

#### **1.4.3 Tool Bar**

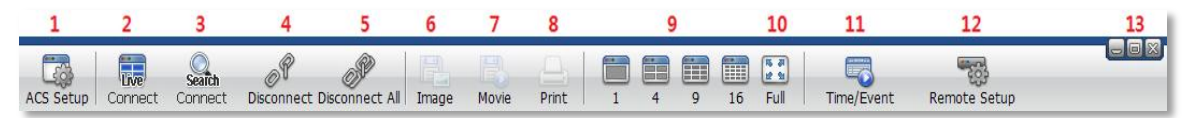

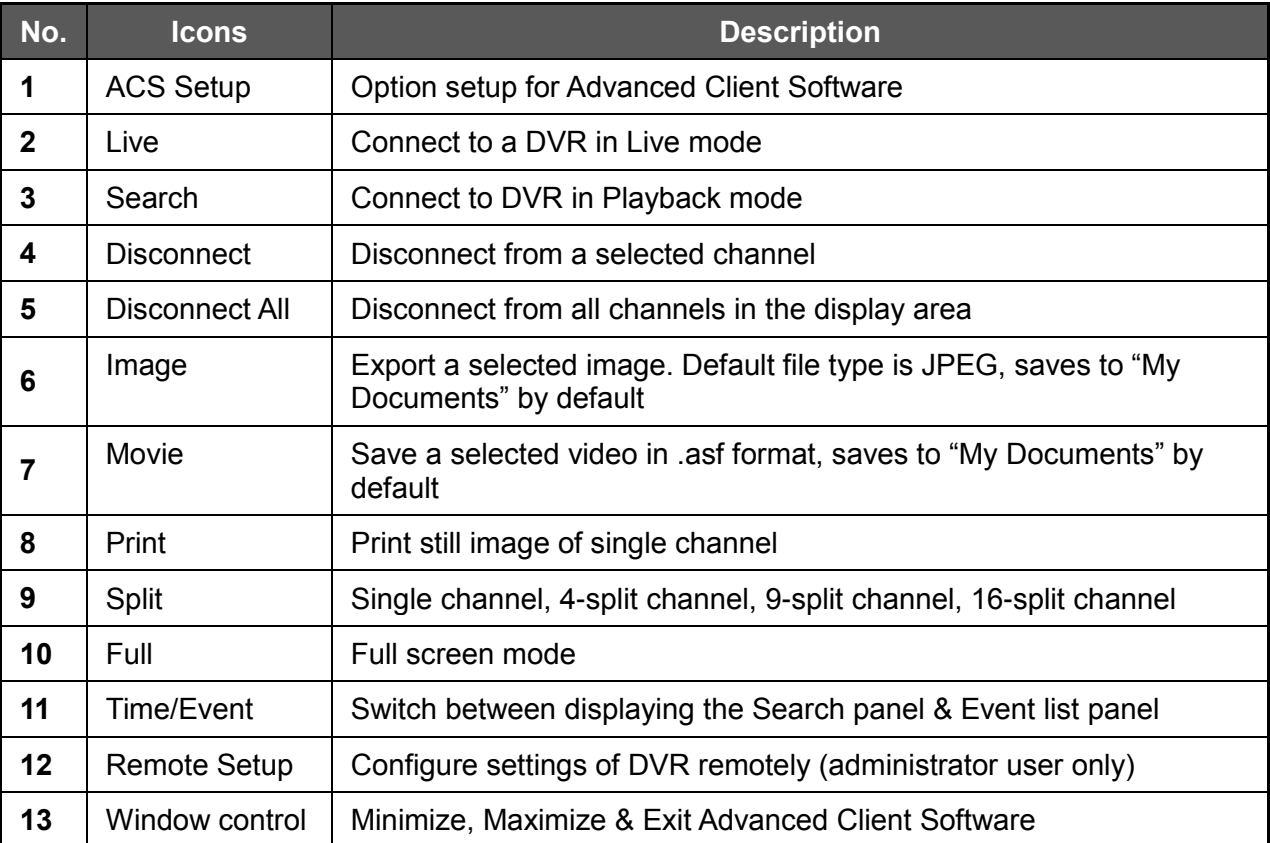

#### **1.4.4 Site List Panel**

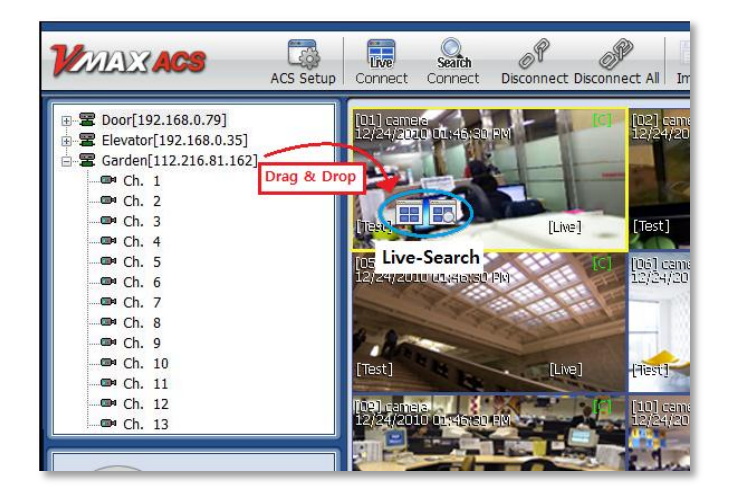

The Site List displays all the DEVICES currently setup for remote connection with the ACS application. To select and view a desired camera or device, simply drag it from the site list panel onto the viewing area. Then, select the options Live or Search from the tool bar, or the little popup icons after dragging the device to the viewing area.

If you want to connect to a specific camera from a device, you can do so by expanding the site's display in the site list panel, and dragged a specific channel onto the viewable area.

#### **1.4.5 PTZ control Panel**

PTZ camera control is only available in Live mode.

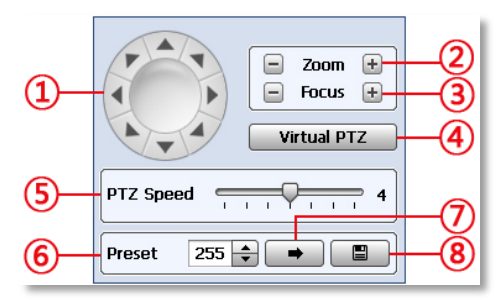

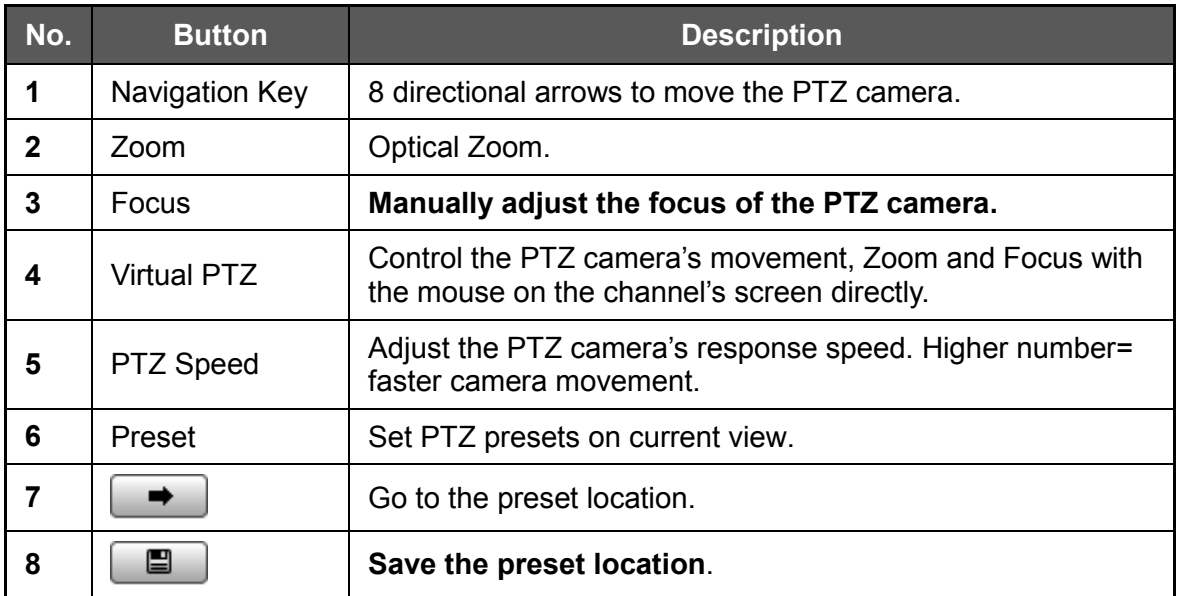

#### **1.4.6 Calendar Search**

The Calendar Panel is available in Search Mode only.

Dates highlighted in red indicate dates with recorded data available.

To start playback from a calendar search:

1.Select the day you would like to see.

2.You can also select specific hour, minute, & second to start playback.

3.If DST is selected, earlier one-hour overlapped video will be displayed first.

4. Press the button to turn all channels in the display area to the selected time.

#### **1.4.7 Search Panel**

The Search Panel is only available in search mode.

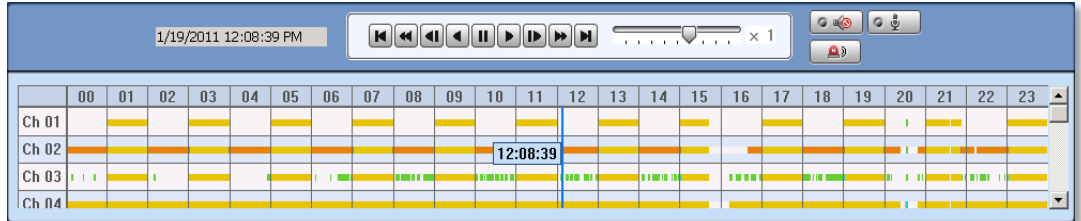

The Search panel displays the record information for each channel from a date selected in the calendar panel.

Each color represents a different recording mode:

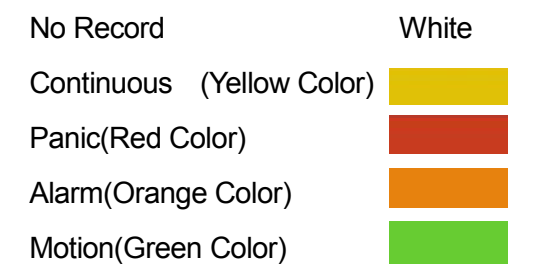

To jump to a specific time in the playback using the Search Panel:

1.Click the time or move the time bar to the time you want to playback in the search panel.

2.To "zoom-in" to an hour in the Search Panel, double-click on the desired hour. The display time at the top of the Search Panel will display in minutes interval all 60 minutes of that selected hour. Time will be displayed in 5 minute spaces.

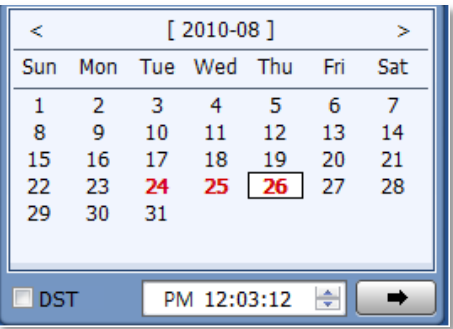

#### **1.4.8 Playback control panel**

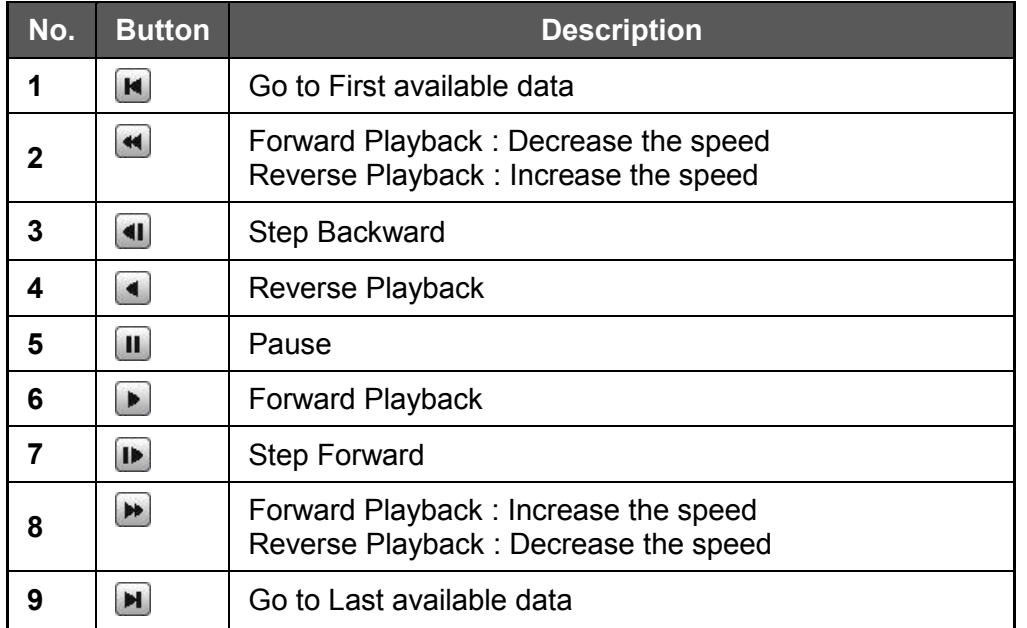

#### **1.4.9 Additional Control Options**

- **(Carola**) (Audio On/Off): Turn On or Off for Audio channel.
- **Two-way Audio: Two-Audio between ACS and DVR.**
- $\boxed{a}$  Relay: Turn On or Off for Relay.

**NOTE** When options are not properly setup on the DVR side, these buttons will be disabled.

#### **1.4.10 Event List Panel**

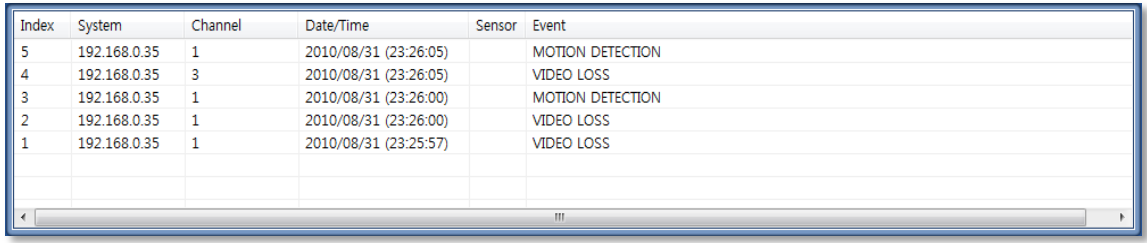

Event List Panel will display all events related to the DVR currently connected. See section 1.6.4 Event for more information on setting up events recording on the ACS.

To start playback video from any of the events in the event panel, double-click on the item.

#### **1.4.11 Display Channel**

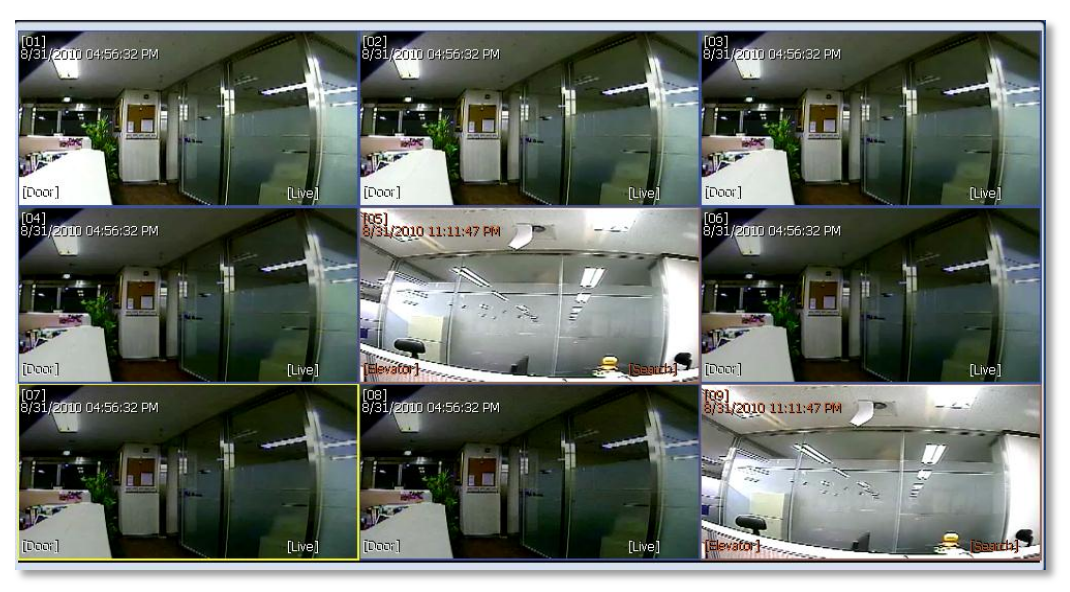

When a camera is in Live mode, [Live] will be displayed in white text on the corner of the channel display. Channels in live will be indicated by a blue channel boundary.

In Search mode, [Search] will be displayed with all red text information. Channels in playback will be indicated by a red channel boundary.

A channel selected will be indicated by a yellow frame around it.

## **1.5 Advanced Operation**

#### **1.5.1 Event Search**

Right-click on a site in the site list to view the quick access menu.

Select **EVENT SEARCH** to run Event Search.

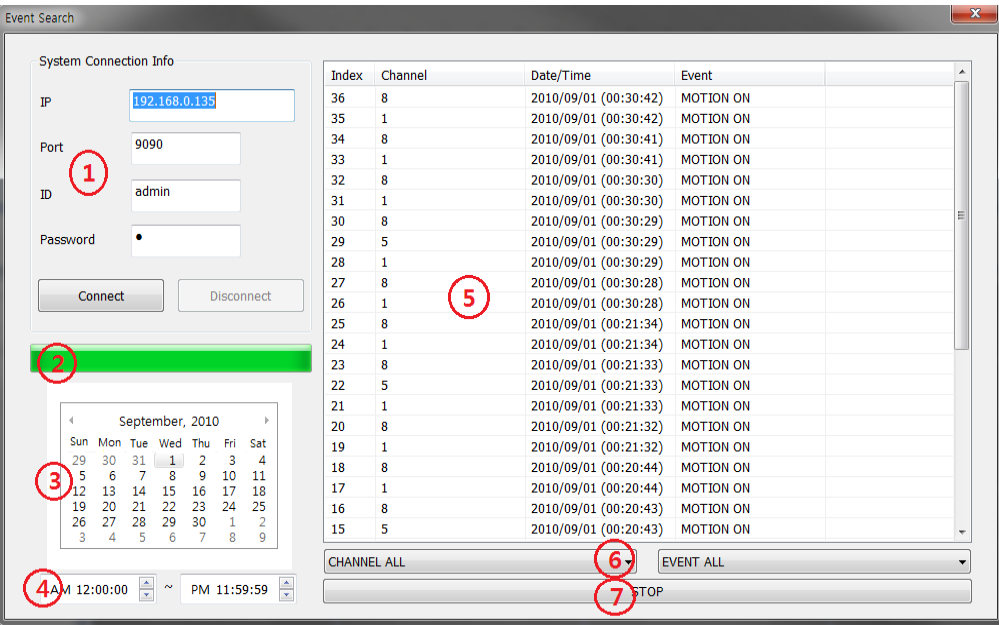

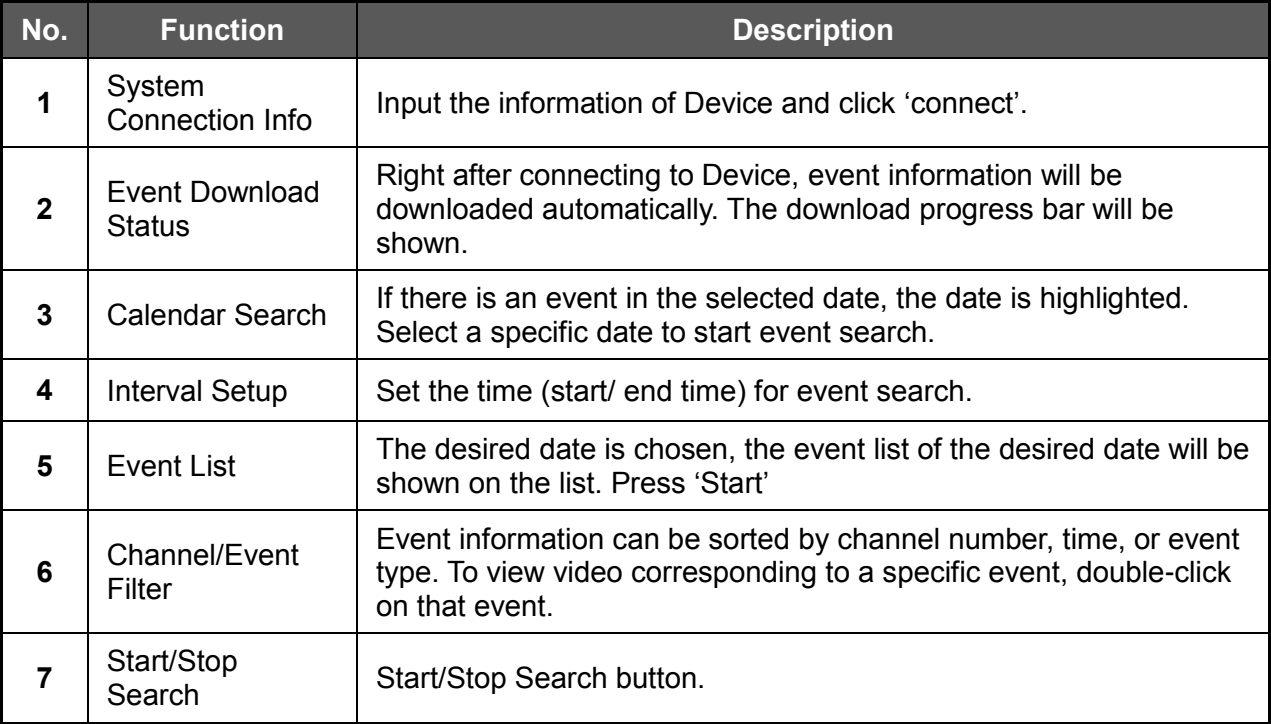

#### **1.5.2 Remote Backup**

Right-click on a site in the site list to view the quick access menu.

Select **REMOTE BACKUP** to run Remote Backup.

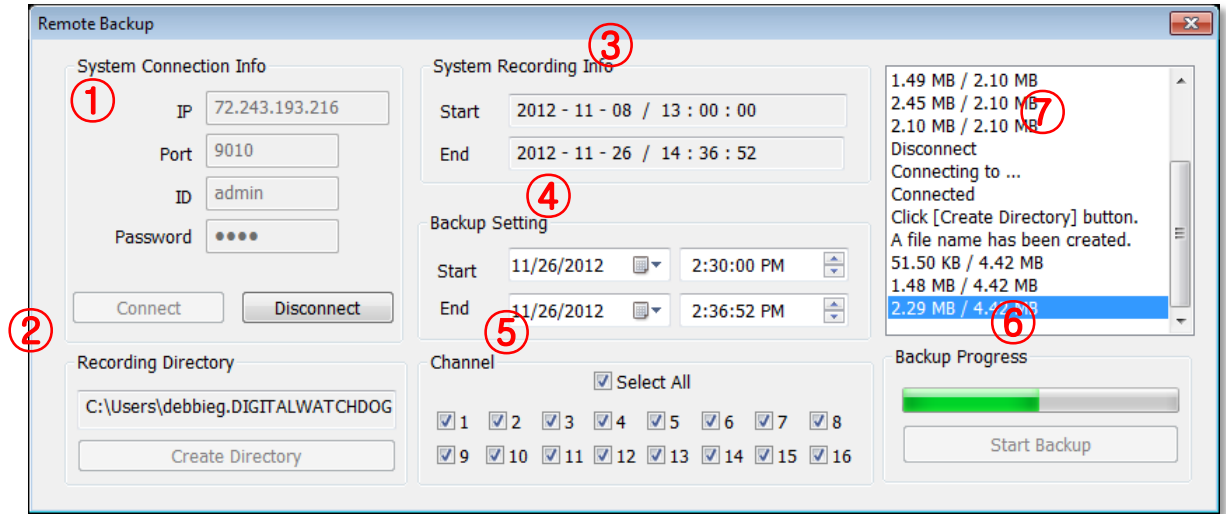

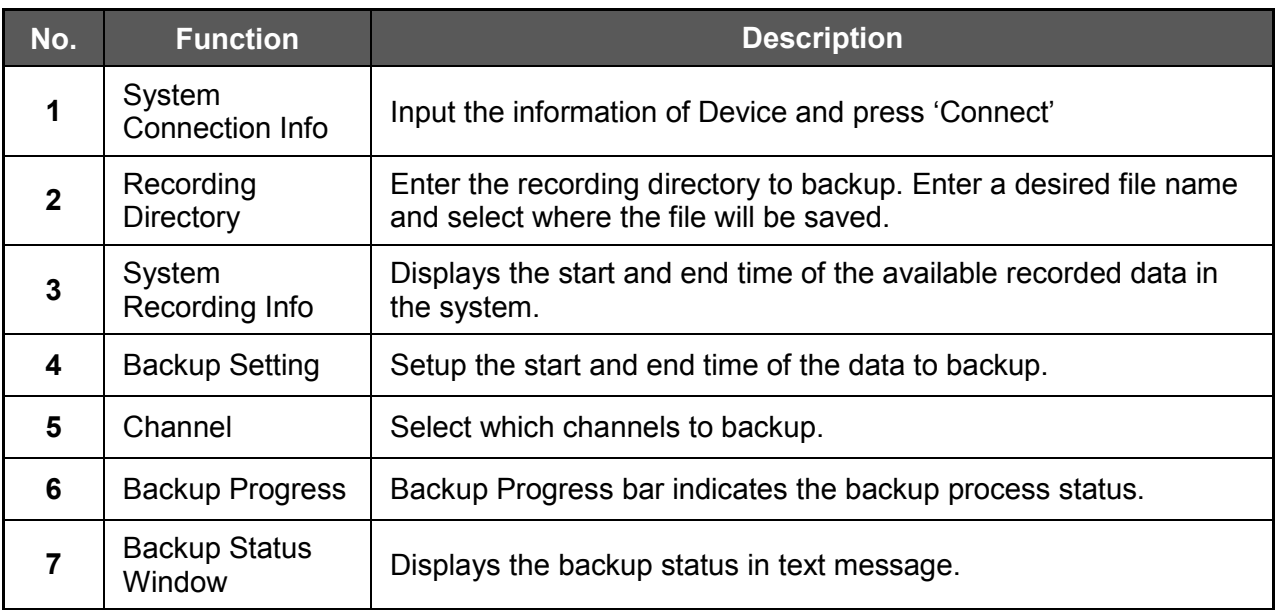

When the backup process is completed, "Backup Completed" message will appear.

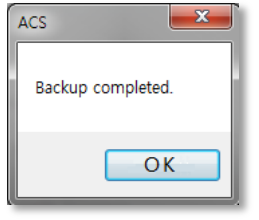

#### **1.5.3 Firmware Upgrade**

To view the quick access menu, right-click on a site from the site list.

Select **FIRMWARE UPGRADE** to run Firmware Upgrade. Firmware Upgrade allows you to update the DVR's firmware remotely.

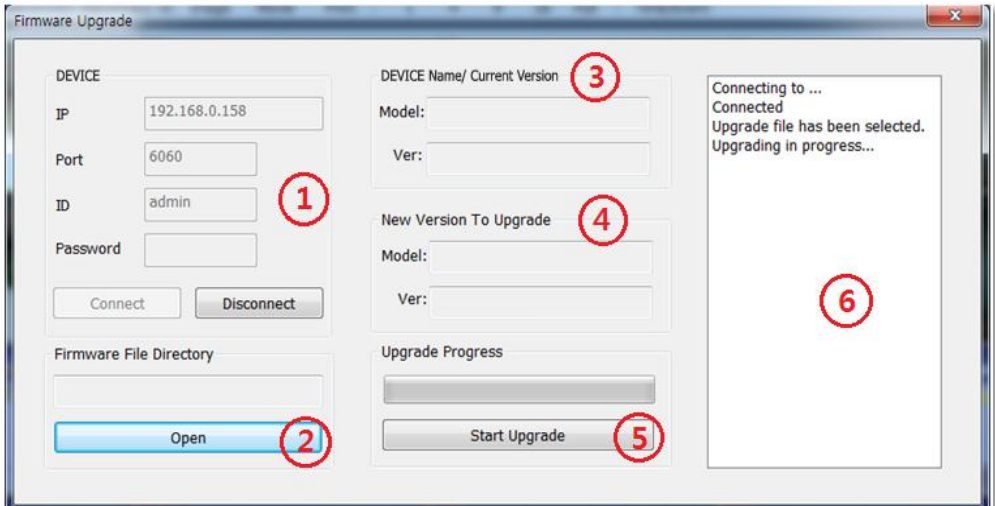

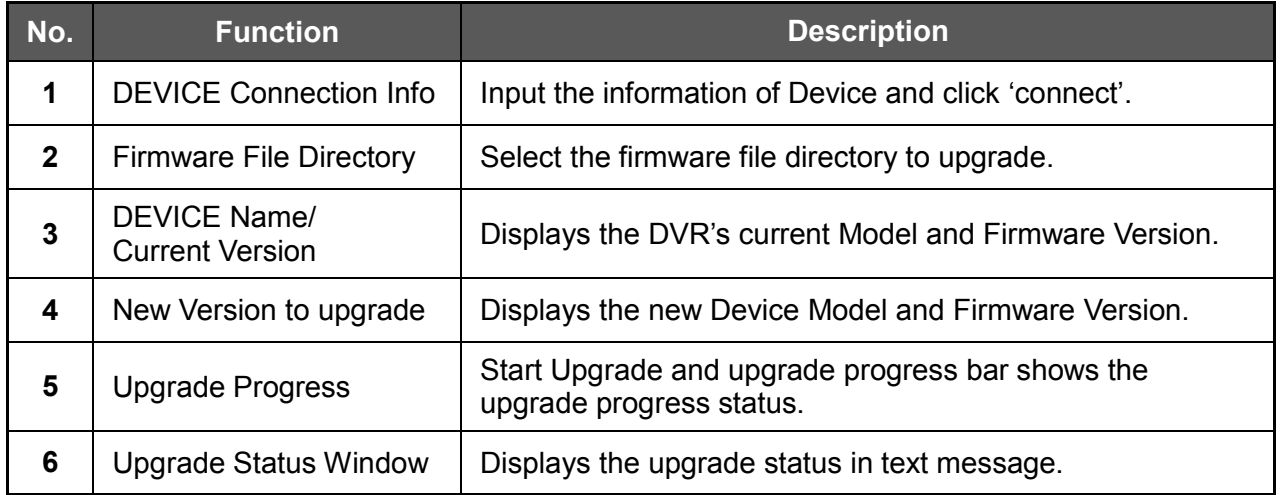

When the upgrade process is completed, "Upgrade Completed" message will appear.

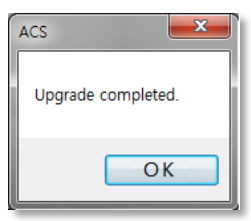

## **1.6 ACS Setup**

The ACS Setup menu allows you to adjust the software's settings such as: Device Registration, Network, User, Display, Event and other options.

#### **1.6.1 DVR Registration**

Add, Modify, Import, Export or Remove DVRs from the site List.

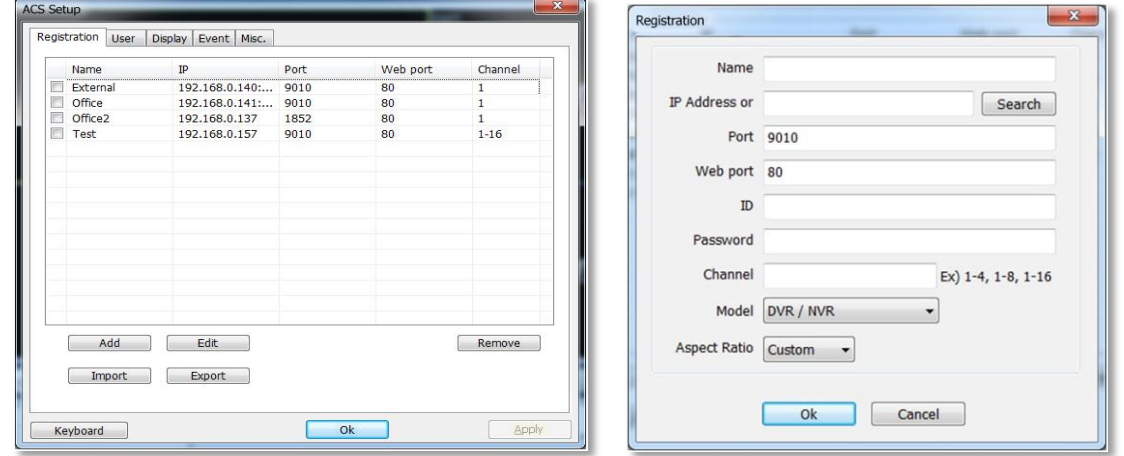

1.To add a DVR, click 'Add' button, and input all required information If a DVR is set to UPNP, it can be automatically detected by using the 'Search' button. The DVR must be on the **same network** as the ACS to be able to be detected. Once the new DVR is added, it will automatically appear on the site panel.

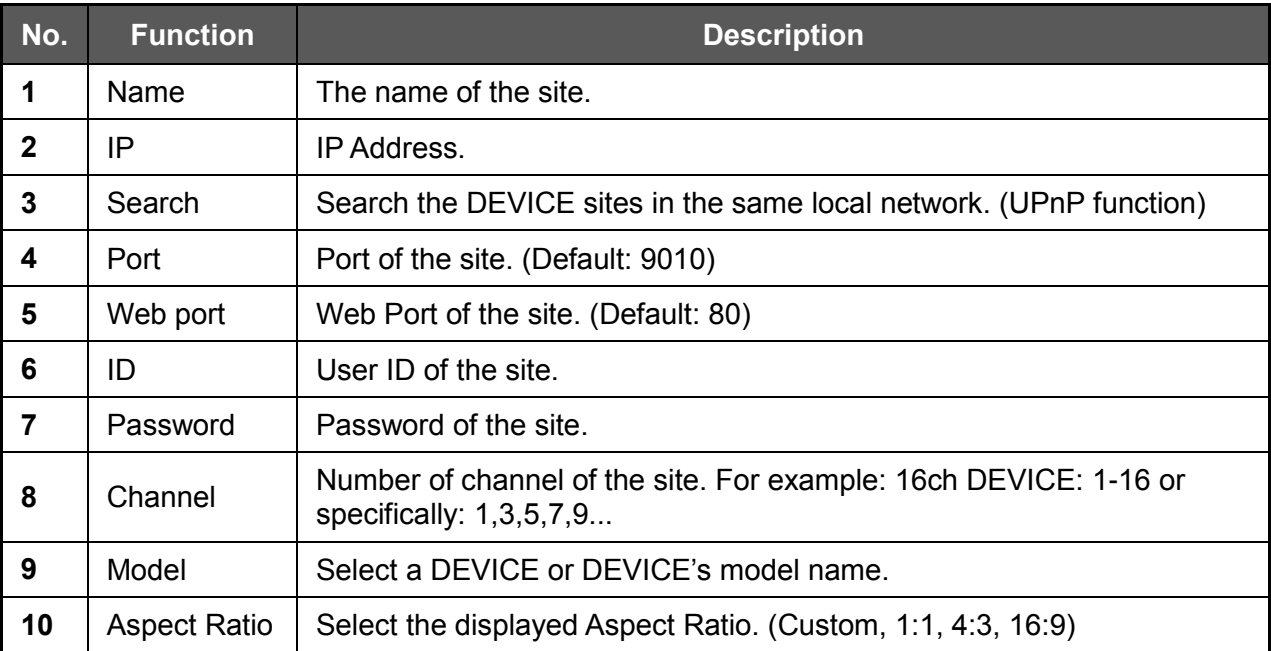

- 2.To modify and/ or remove a DVR's information, check the box next to the device you want to change, and click EDIT or REMOVE to make any modifications to the DVR's information or delete it from the Device List.
- 3.Use the 'Import' and 'Export' buttons to export settings from one DVR and import them to multiple DVRs on the list. Please note that all DVRs must have the same firmware version to be able to accept exported settings.

#### **1.6.2 User**

User authority can be changed by the Administrator user only. "admin" is the built-in account for administrating the DVR and ACS program. (Default password for the admin user is no password).

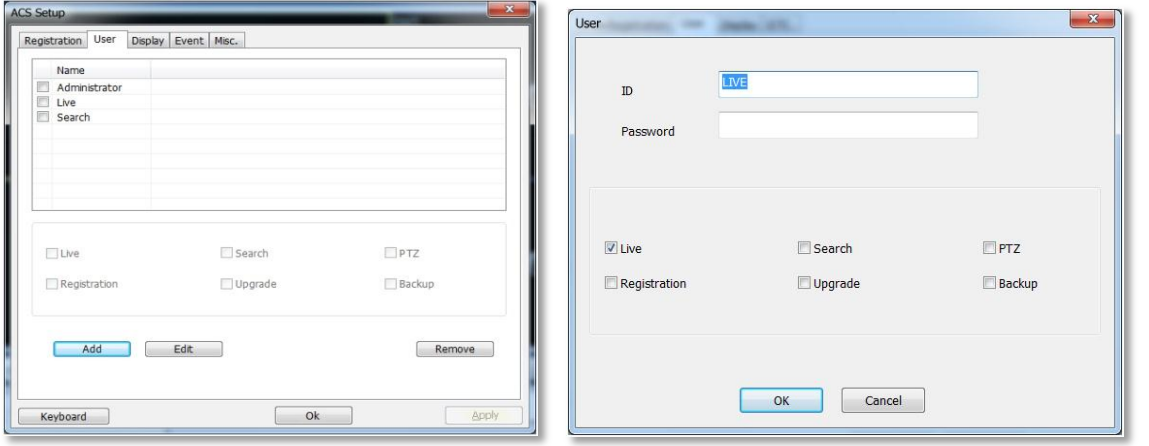

- 1. To edit a user's permissions, check the box next to the desired user and select 'EDIT'. The User setup page will appear. Here you can:
	- a. Change the user's ID and Password
	- b. Set which permissions current user will have. Check the box next to the permissions you want to allow current user:
		- i. Live Video
		- ii. Search Archived Video
		- iii. Registration- Add/ Edit/ Delete DVRs
		- iv. Remote firmware upgrade for DVRs
		- v. PTZ control
		- vi. Backup video files
	- c. Press OK to save changes, or cancel to exit edit mode.
- 2. To add a new user, press 'ADD' and follow a~c above.
- 3. To delete a user, check the box next to the desired user and select 'REMOVE'. (Administrator user cannot be modified or removed.)

#### **1.6.3 Display**

The Display setup menu allows you to modify the OSD as it appears on the ACS.

Using the check boxes, select which information will be displayed on the video displayed on the ACS software: ACS Setup

- **Title**: Show/ Hide the Camera's title and channel number.
- **Date/Time**: Show/ Hide the Date/Time
- **DEVICE Name**: Show/ Hide the DVR's name.
- **Time Format Sync**: Synchronize the DVR's time format to ACS.
- **Record Status**: Show/ Hide the Recording Mode for each channel.
- **Live/Search**: Show/ Hide the Live/Search indicator.

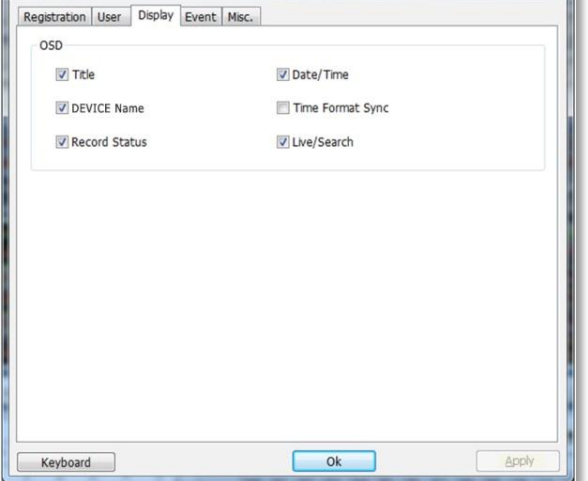

#### **1.6.4 Event**

Setup the event port, event type, and popup settings for events recorded by the DVR.

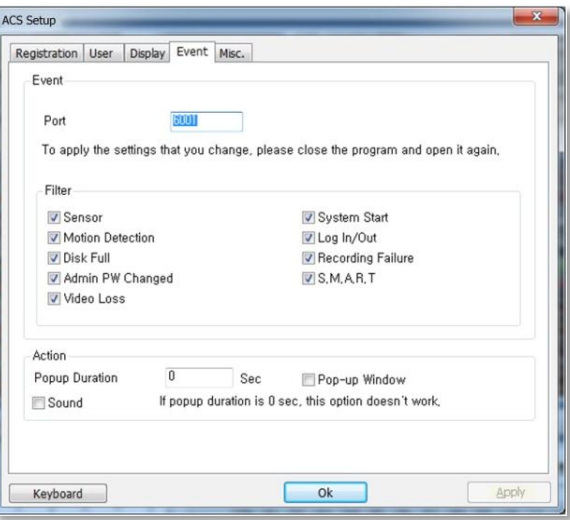

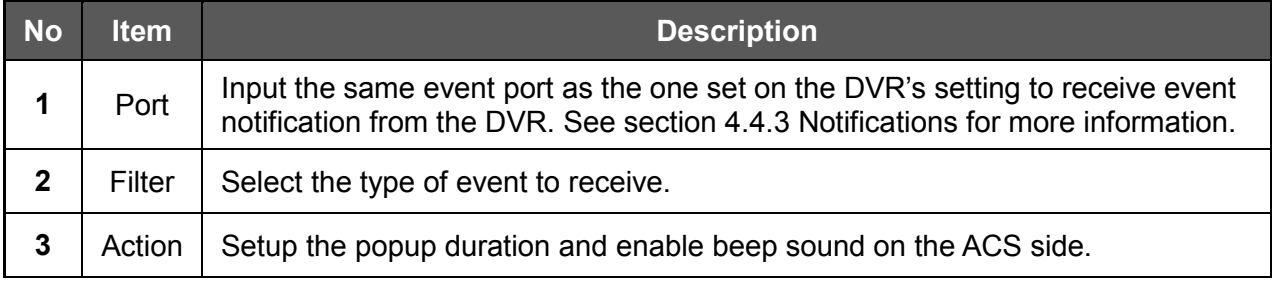

#### **1.6.5 Misc.**

Setup the Recording Directory, Language, Auto Upgrade, and Auto Login options.

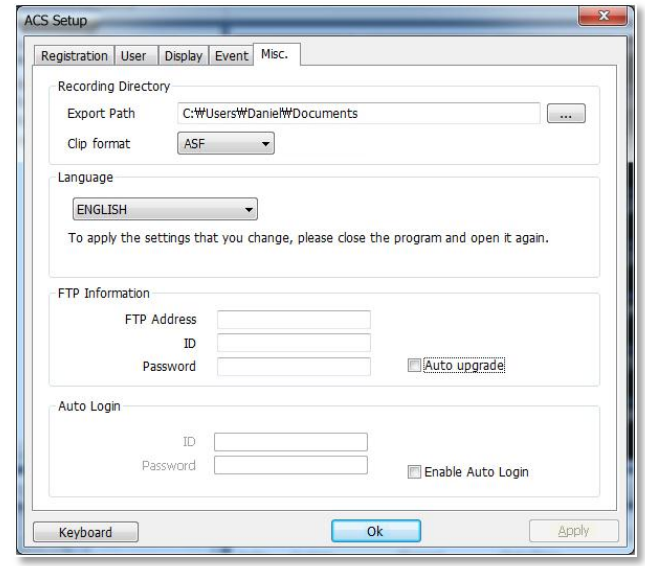

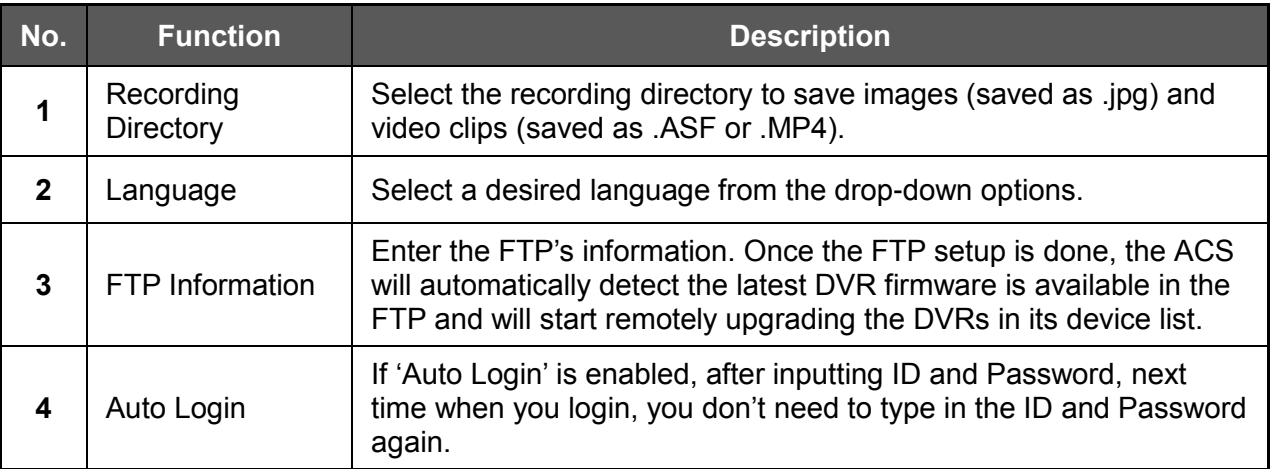